## **ATHLETIC.NET – ADD SCHEDULE**

- 1. Navigate to<https://www.athletic.net/>
- 2. Click: Log In (top-right corner)

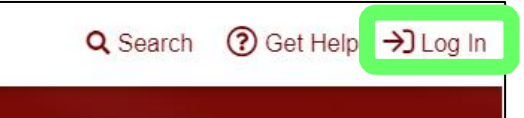

3. Enter Email Address/Password and click: Log In

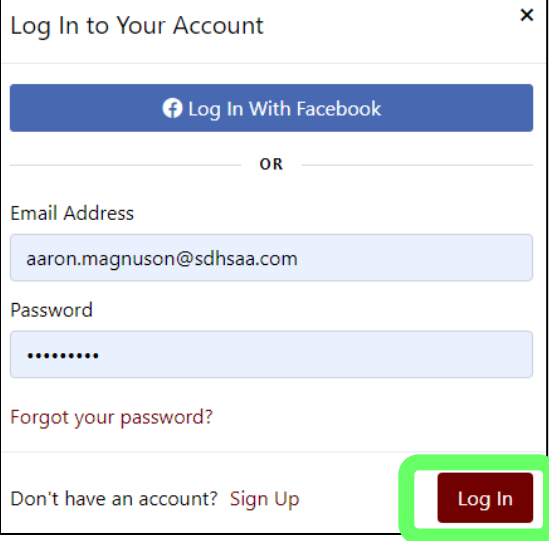

4. From top of Dashboard screen, click: Cross Country (XC) or Track & Field (TF) team under "My Teams"

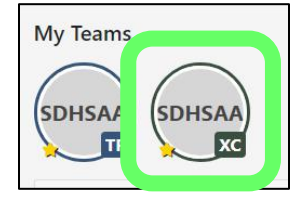

5. Click: Add A Meet

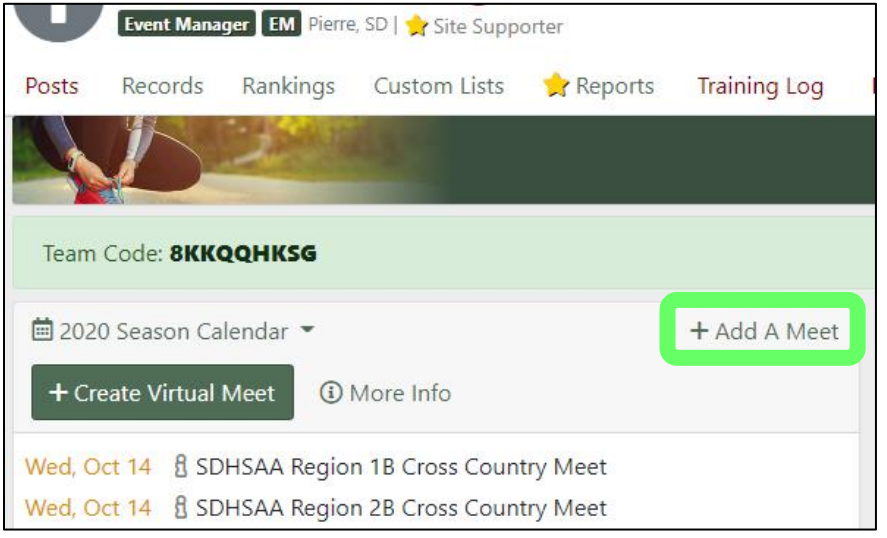

6. Enter your zip code and/or change search distance under the map (if necessary)

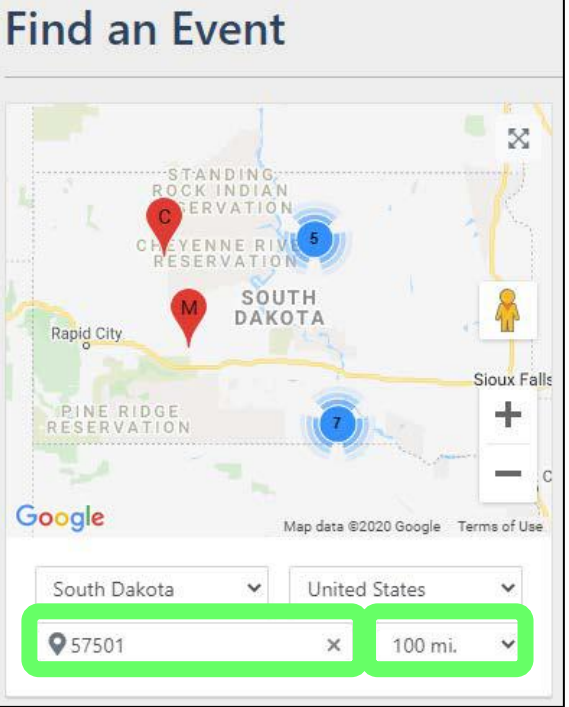

7. Select date of meet on calendar (list of meets will display to right of map/calendar)

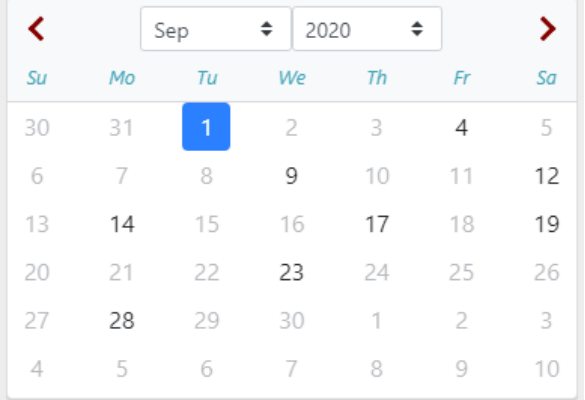

- **8. If your meet appears in list of events, continue to Step #9. If your meet does not appear in list, skip to Step #10.**
- 9. Add Meet Already on Athletic.net to Schedule
	- a. Click: Name of Meet

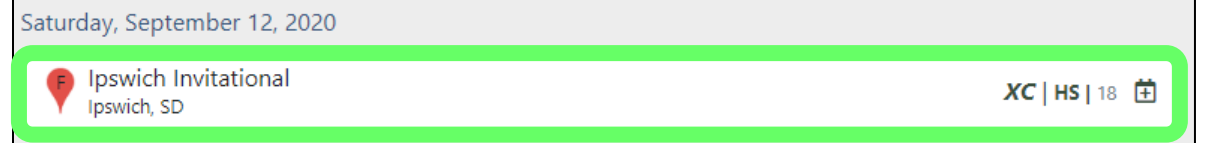

b. Click: Button under "Add to team calendar"

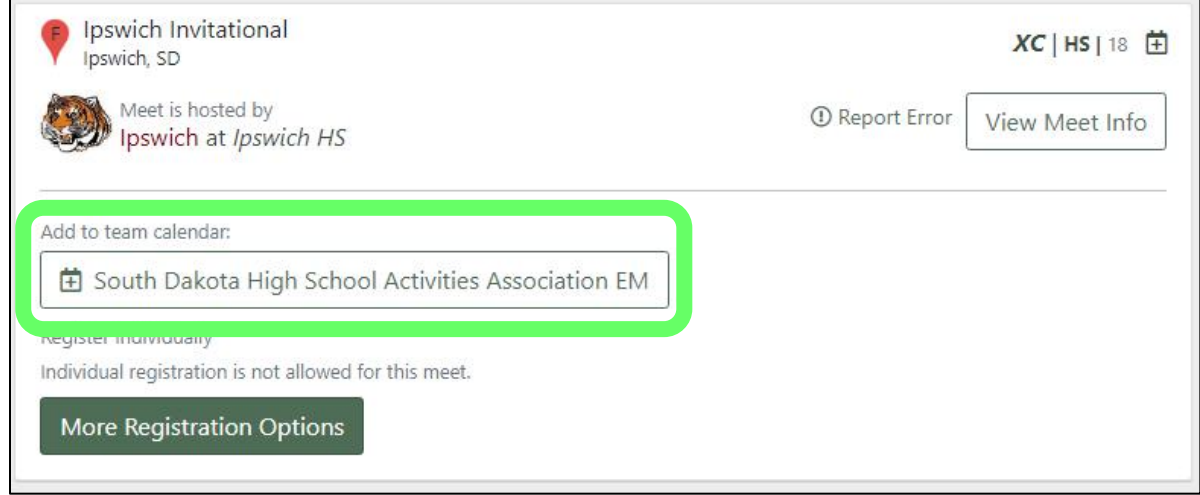

- c. You will then be returned to your team Dashboard. **PLEASE NOTE THAT THE MEET YOU JUST ADDED MAY NOT APPEAR ON YOUR SCHEDULE IMMEDIATELY; IT MAY TAKE A MINUTE OR TWO, BUT WILL EVENTUALLY SHOW UP.**
- 10. Add New Meet to Athletic.net and to Team Schedule
	- a. Click: Create New Event, then Regular Event

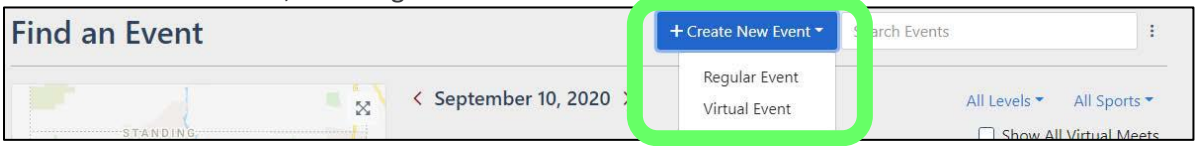

b. Select Event Type and then select date of meet from calendar and enter Event Name

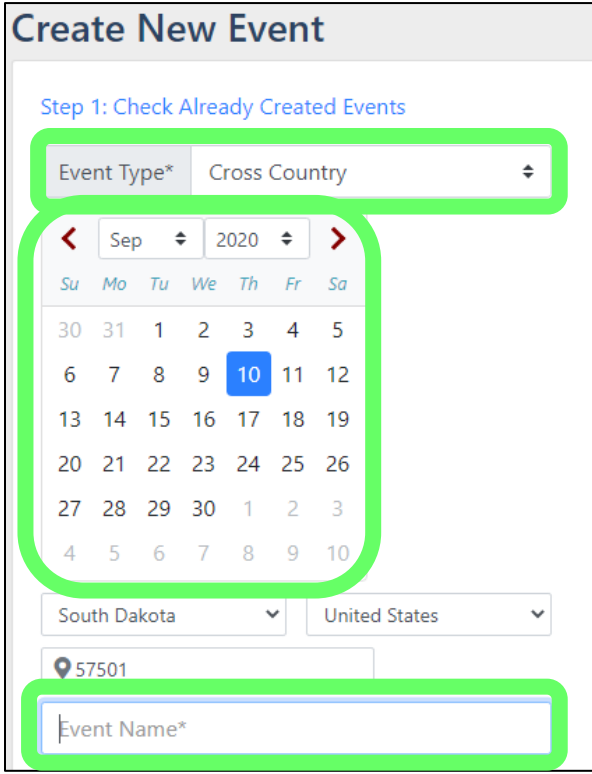

- c. If meet appears in list of events, go back to Step #9. If meet does not appear in list, continue to Step #10d.
- d. Click: Next

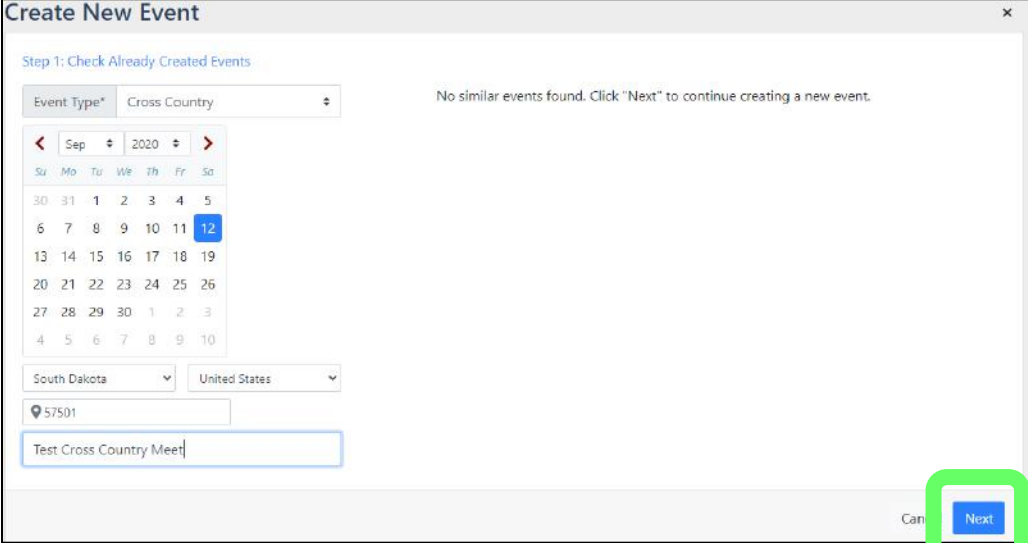

e. Click: Select Location

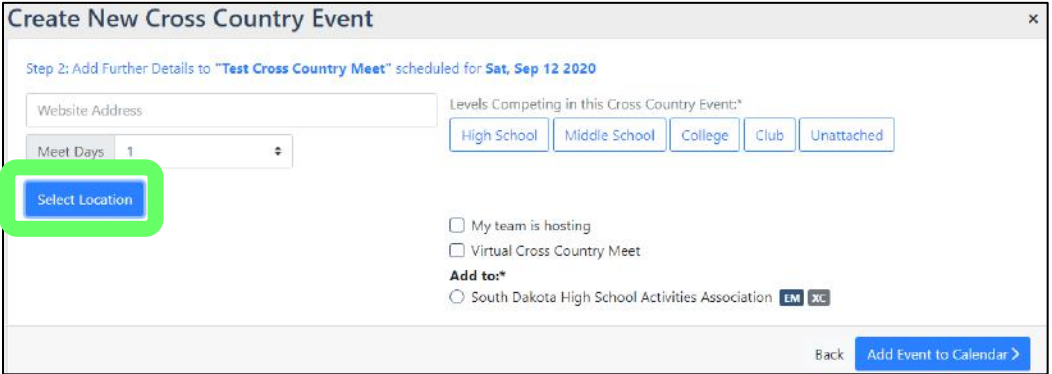

i. If location of meet appears in list, select the location.

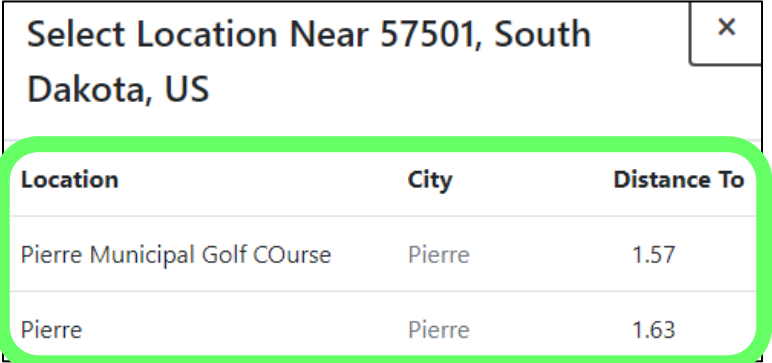

ii. If location of meet does not appear in list, click: Add New Location.

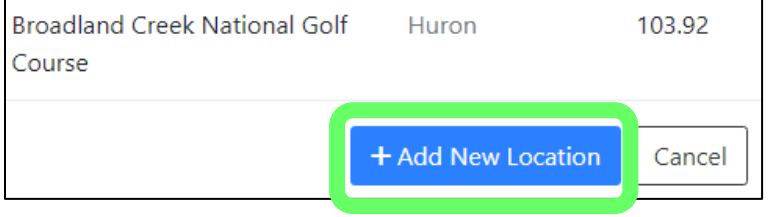

1. Enter location details and click: Create Location

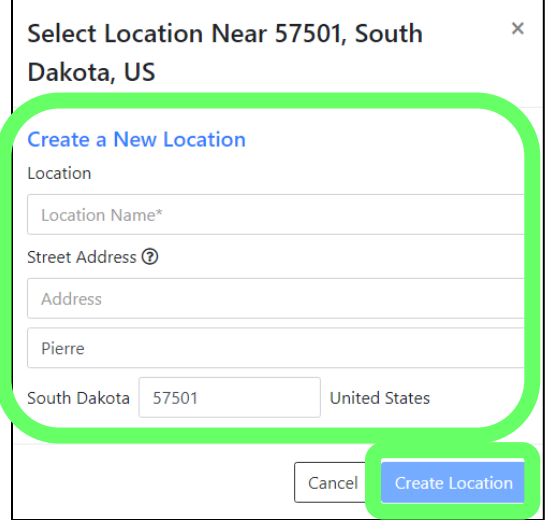

f. Select levels competing at the meet, **DO NOT check the "My team is hosting" checkbox (this will be done later)**, select radio button for team schedule you want to add event to, and click: Add Event to Calendar.

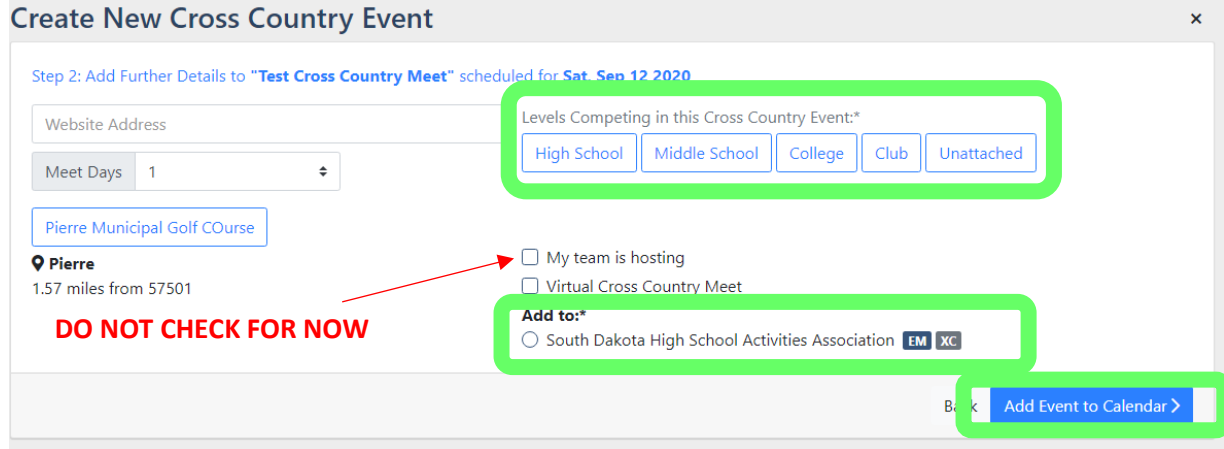

g. You will then be returned to your team Dashboard. **PLEASE NOTE THAT THE MEET YOU JUST ADDED MAY NOT APPEAR ON YOUR SCHEDULE IMMEDIATELY; IT MAY TAKE A MINUTE OR TWO, BUT WILL EVENTUALLY SHOW UP.**